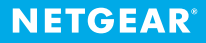

## Quick Start orbi

## Download the NETGEAR Orbi app to get started

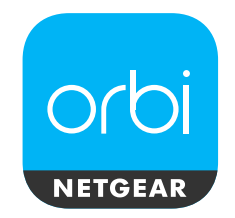

The NETGEAR Orbi app guides you through the installation.

To download the app, visit *[Orbi-app.com](http://Orbi-app.com)*.

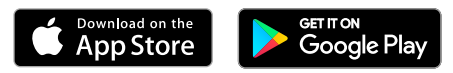

A sticker on your Orbi router displays the preset WiFi network name, password, and QR code.

Note: Your Orbi router might look different from this image.

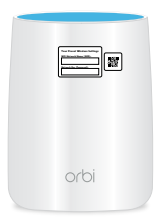

## Orbi satellite sync information

Note: The following information applies only if you're installing an Orbi satellite.

During the installation, your satellite's ring LED lights one of the following colors:

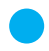

**Blue**. The Orbi router and satellite successfully synced, and the connection between the router and satellite is good.

- **Amber**. The Orbi router and satellite successfully synced, and the connection between the router and satellite is fair. Consider moving the satellite closer to the router.
- **Magenta**. The Orbi router and satellite failed to sync. Move the satellite closer to the router and press the **Sync** button on the router and satellite.

## Do more with the NETGEAR Orbi app

Now that your Orbi WiFi is set up, here are some more things you can do with the app:

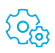

Change your WiFi network name and password.

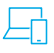

View a list of devices that are connected to your network.

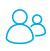

Manage content and time online on any connected device with Circle smart parental controls.

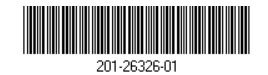

January 2020